## **GoServicePro - Log In**

*This process is completed by Service Partners and Customer Trainers with a GoServicePro account.*

*This article reviews the steps to access the GoServicePro site and enter credentials to log in.*

Video: [GoServicePro: Log In and Change Password](https://gm1.geolearning.com/geonext/daktronics/coursesummary.coursecatalog.geo?id=22507558038)

- 1. Launch a new browser window and navigate to www.daktronics.com.
- 2. Scroll to the very bottom of the page and click on the "Field Service Portal" under the RESOURCES column.
- 3. Click on the LOG IN TO GOSERVICEPRO button.

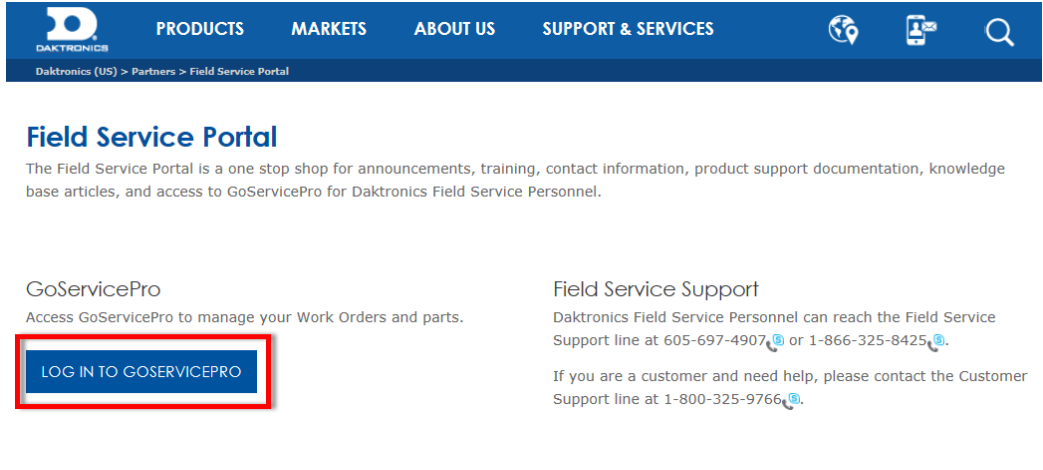

4. Enter your user name in the User Name field.

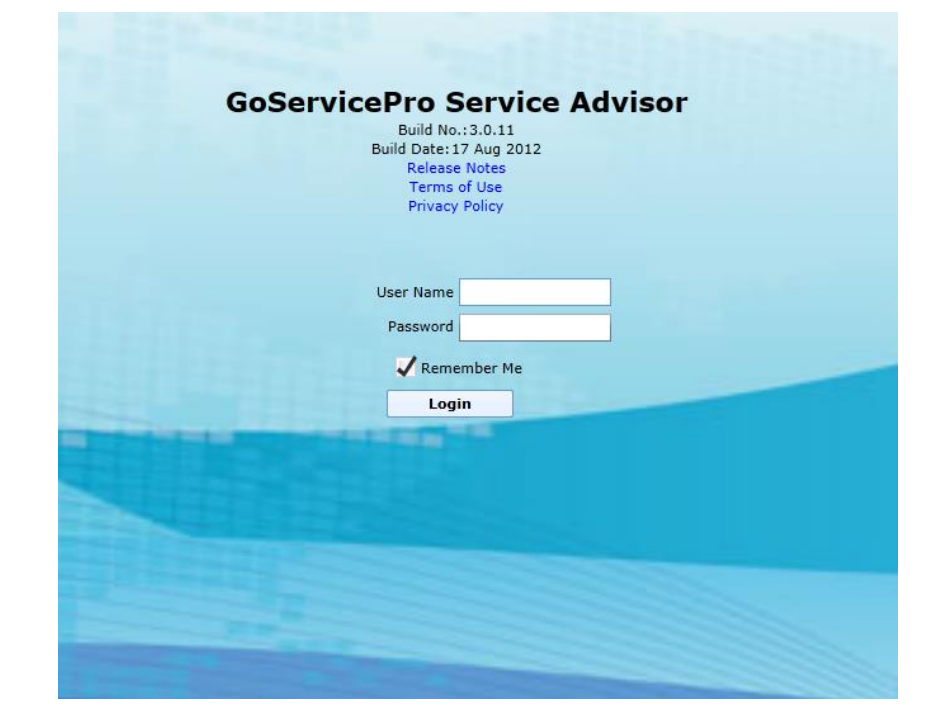

- 5. Enter your password in the Password field.
- 6. If desired, check the Remember Me checkbox to store User Name information within your login screen.
- 7. Click the Login button to log in to GoServicePro.

**\*Note**: If you are unable to login, contact your Field Service Lead or Dispatch.